# DJI MATRICE 100

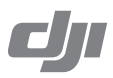

# How to Update the Firmware

# Updating the Aircraft and the Battery Firmware

### Your M100 uses the DJI Zenmuse X3 Gimbal with Camera

If you are using the DJI Zenmuse X3 Gimbal with Camera, follow the steps below to update the aircraft and the battery.

#### Updating the Aircraft Firmware

Step 1- Check the Battery Level and Micro SD Card Storage Ensure that the Intelligent Flight Battery has at least 50% power level and there is at least 100MB of free space on the Micro SD card.

Step 2- Prepare the Firmware Update Package

- 1. Download the firmware update package from the DJI Developer website. (https://developer.dji.com/matrice-100/downloads)
- 2. Insert the Micro SD card into your PC. Extract all the downloaded files into the root directory of the Micro SD card. While the M100 is powered off, remove the Micro SD card from your PC and insert it into the Micro SD card slot on the gimbal.

Step 3- Update the Aircraft

- 1. Ensure the remote controller is powered off and then power on the aircraft. The firmware update will begin automatically once the aircraft is powered on.
- 2. It will take approximately 25 minutes to complete the firmware update. The camera will sound a short pulse of "D-D-D-D" beeping sound to indicate that the update is in progress, and sound a "D —DD" beeping sound to indicate that the update has been completed successfully.
- 3. Check the update status by opening the .txt file that is automatically generated after the update. You should see the text "result: successful" in the .txt file if the update is successful. Otherwise, try updating the firmware again if you see the text "result: failed" in the text file or the gimbal sounds a long beep sound.

## Updating the Intelligent Flight Battery Firmware

The Intelligent Flight Battery is updated during the aircraft firmware update. It is recommended to keep the update package files on your Micro SD card. The update will start automatically once the aircraft is powered on.

Update the firmware of an extra Intelligent Flight Battery as follows:

- 1. Power off all Intelligent Flight Batteries.
- 2. Insert the battery that needs the firmware update into the battery compartment connected to the flight controller.
- 3. Power on the Intelligent Flight Battery in the battery compartment. The update will start automatically.

#### Your M100 does not use the DJI Zenmuse X3 Gimbal with Camera

#### Wav 1:

Connect the aircraft to the DJI N1 Assistant to update the aircraft's and battery's firmware. Refer to Tool Page under Using the PC Assistant (P51) in the DJI Matrice 100 Use Manual for details.

#### Way 2:

If you are using the DJI N1 Video Encoder, update the aircraft's and battery's firmware using the firmware update package. Refer to the N1 Video Encoder User Manual for details. (https://developer.dji.com/matrice-100/downloads)

- $\wedge$  Remove the propellers before upgrading the firmware to avoid injuries. Do NOT touch the motors during the firmware upgrade.
	- Do NOT start the motors while upgrading the firmware.
	- The remote controller may become unlinked from the aircraft after the firmware update. Re-link the remote controller and aircraft if necessary.
	- Confirm the update result according to the gimbal sounds. It is normal for the aircraft to make sounds or its LEDs to flash during the update process.
	- Ensure that there is only one firmware package file stored on your Micro SD card.
	- Only storage devices that are formatted with FAT32 and exFAT file systems are supported.

# Updating the Remote Controller Firmware

The System Status bar in Camera View of the DJI GO app will flash several times if a firmware update is available. Follow these steps to update the firmware via the DJI GO app.

#### Step 1- Check the Following

- 1. The remote controller has at least 50% battery level
- 2. Your mobile device is able to access the internet
- 3. There is at least 30 MB of free space on your mobile device

#### Step 2- Download and Update the Firmware

Go to the DJI GO app > Camera View > System Status bar > Overall Status. Tap Download firmware to download and update the firmware.

If the firmware update fails, check the connection between the remote controller and your mobile device, then retry the update. Contact DJI Support if you still have problems. (http:// www.dji.com/support)

- $\wedge$ • Do NOT perform the firmware update while the aircraft is flying in the air. Only carry out the firmware update when the aircraft is on the ground.
	- The remote controller may become unlinked from the aircraft after the firmware update. Relink the remote controller and aircraft if necessary.
	- Ensure the internet connection of your mobile device is stable when downloading the firmware package.